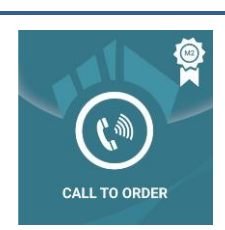

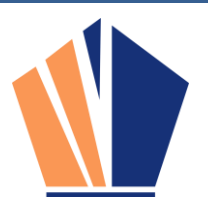

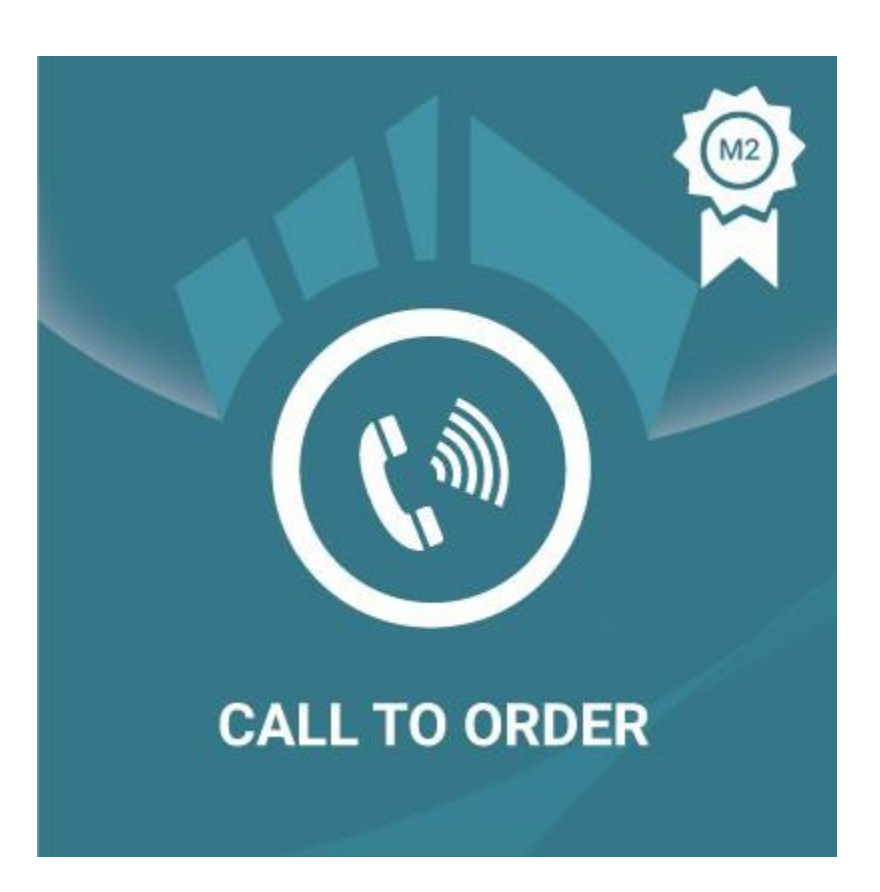

# Call to Order Magento2 Extension

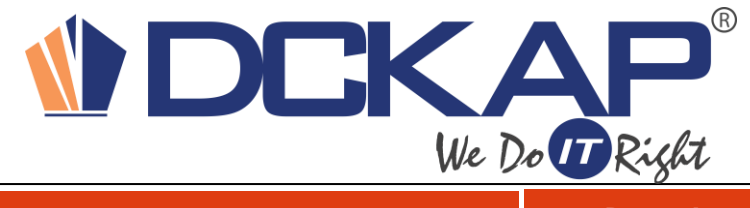

Call to Order – Magento2 Extension Nagel

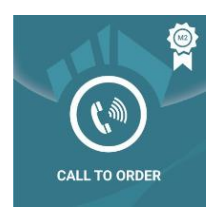

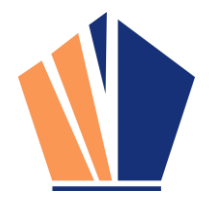

# **Table of Contents**

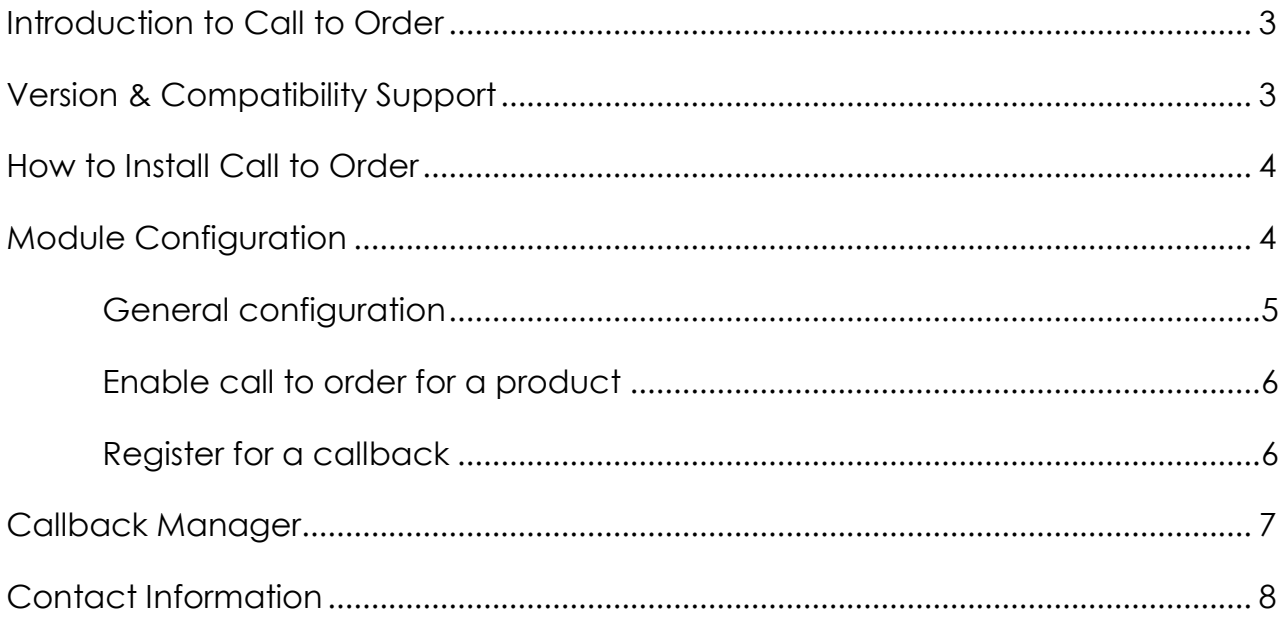

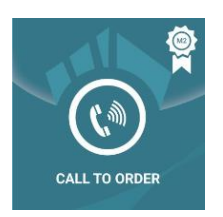

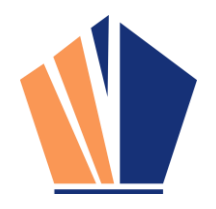

### <span id="page-2-0"></span>Introduction to Call to Order

In an online store, if a store admin/merchant wants call back for some products in the catalog, then he/she would show the contact number in the product detail page. Also sometimes customer wants a call back from store admin. Call to order is one such extension to accomplish this task easily.

This extension is used to display the call to order phone number in all the product listing and detail pages. In addition to this, a call back button would be displayed in the product detail page, to allow the customer to enter their details and expect a call back from the admin. Admin can able to check the call back information listed in backend and call them back.

- $\triangleright$  You can change the callback attribute in backend to show the callback button in frontend, to allow customers to register their information, and to receive call back from site admin.
- ▶ You can also track the backend call back information based on whether you have communicated to that particular customer or not.
- $\triangleright$  You can able to switch on the call to order when the product price is 0, using a configuration setting.
- $\triangleright$  You can able to set the call to order option for the specific quantity.

### <span id="page-2-1"></span>Version & Compatibility Support

#### **Version**:

1.0.0 Stable

**Compatibility**:

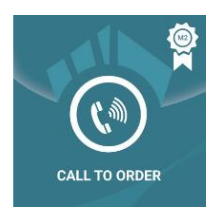

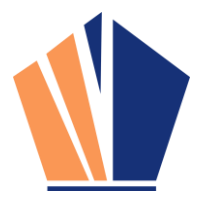

This extension is compatible from Magento Community 2.x and Magento Enterprise 2.x versions.

### <span id="page-3-0"></span>How to Install Call to Order

Step 1: Download/purchase the extension.

Step 2: Create a directory app\code\DCKAP\Calltoorder in your Magento Installation directory.

Step 3: Unzip the file in the above directory.

Step 4: Disable the cache under System >> Cache Management

Step 5: Enter the following at the command line:

php bin/magento setup:upgrade

Step 6: Login to Magento backend and navigate to Products >>Call back Manager and configure the module.

# <span id="page-3-1"></span>Module Configuration

To enable the extension, go to products > Call Back Manager > Settings and from the General Options set 'Yes' to Enabled.

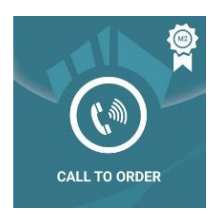

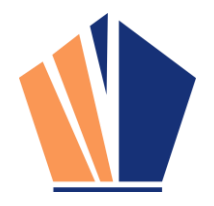

#### <span id="page-4-0"></span>General configuration

#### **General Options**

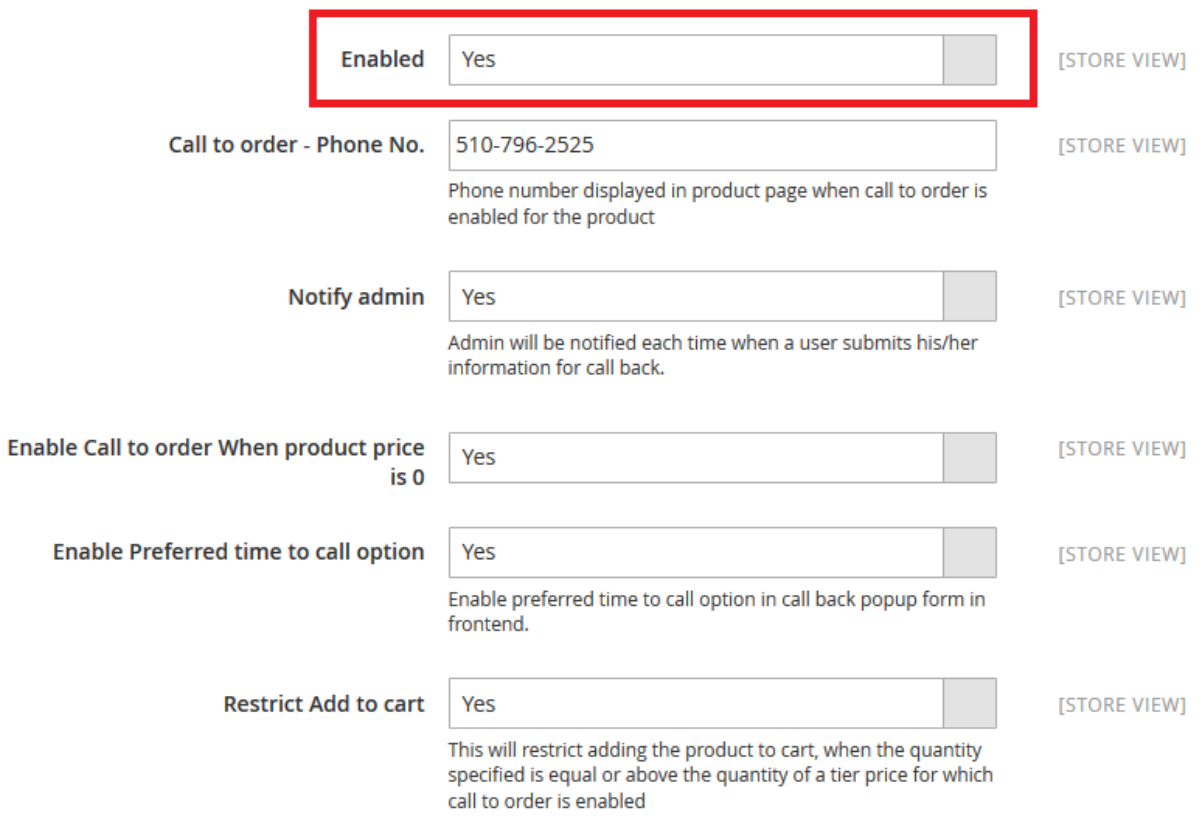

- $\triangleright$  Select Enabled to Yes for enabling the module.
- Enter the Phone Number to show it in Product detail page.
- Set 'Yes' to notify admin, So admin will get notified whenever user submits the form from front end.
- $\triangleright$  We can configure the below options from general configuration
	- Enable call to order when product price is 0
	- Enable preferred time to call option
	- Restrict Add to cart

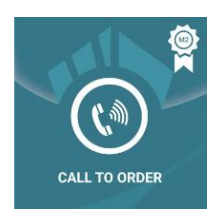

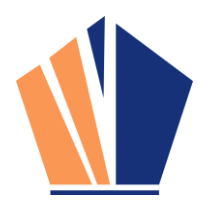

#### <span id="page-5-0"></span>Enable call to order for a product

Open the product's edit page in admin and set the 'Enable call to order' attribute to 'yes'. After doing this, the contact number in configuration, and a call back button will be displayed in the product pages and listing pages in frontend.

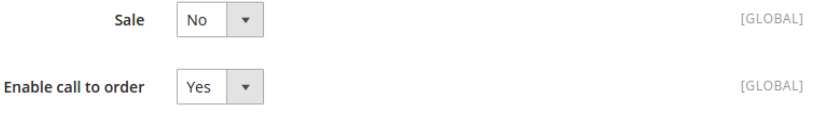

To set the call to order only for the specific tiered level, we need to manage it under advanced pricing section. Let's say if you want to set call to order only for the quantity 10 and above. You can click the call to order checkbox for the specific quantity level.

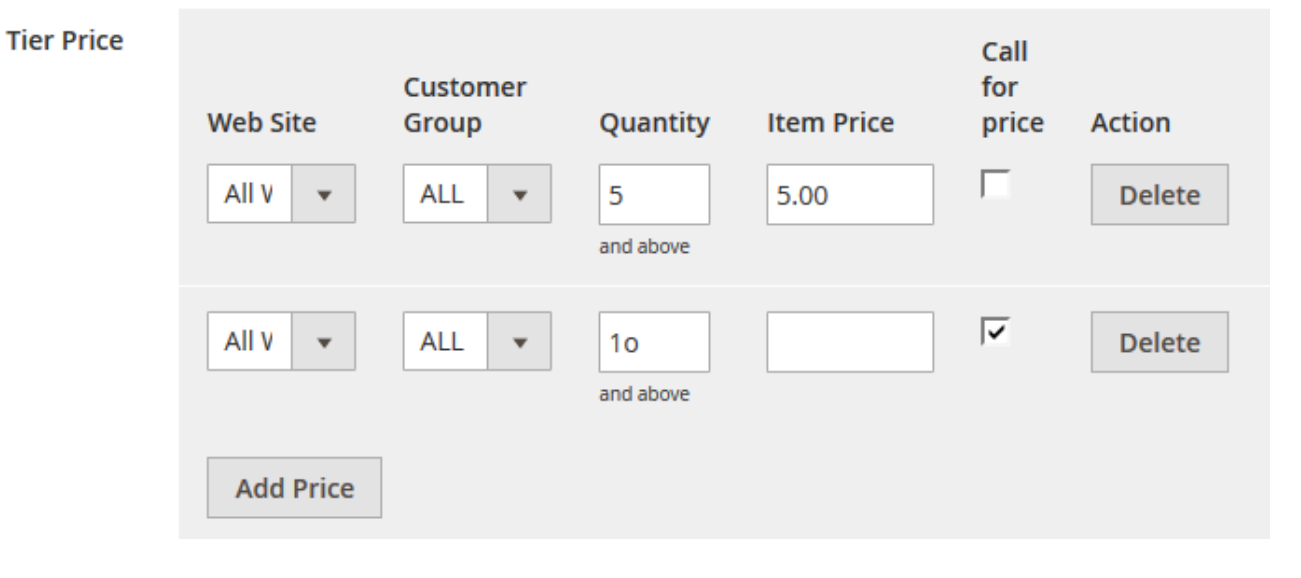

# <span id="page-5-1"></span>Register for a callback

If the extension is enabled and admin have configured the product to be available on call to order, then a call back button would be displayed. The user can click on the button and enter his/her details in the popup. Once the user has registered, the call back information will be saved and displayed in the call back list in backend.

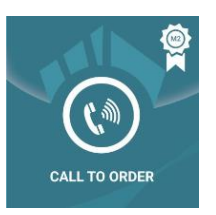

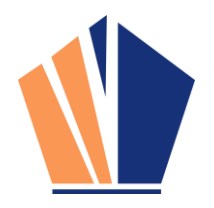

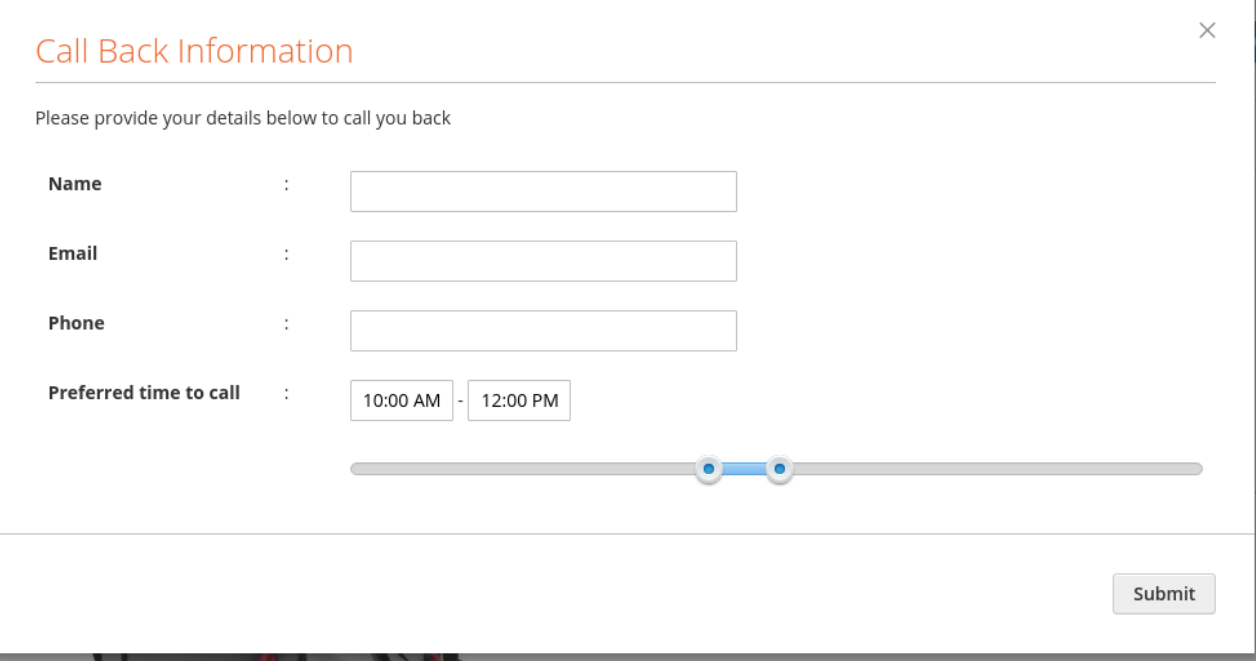

#### <span id="page-6-0"></span>Callback Manager

To manage all call back information, navigate to PRODUCTS > Call Back Manager > Manage Call backs

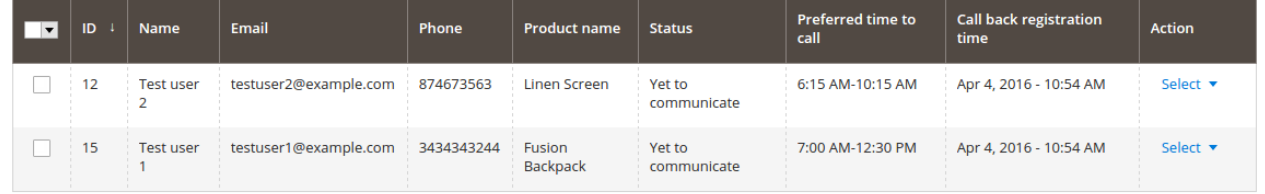

Admin will get notifications whenever a user registers for a call back. Admin can view the call back info by navigating to PRODUCTS > Call Back Manager > Manage Call backs. Admin can also change the status of the call back information.

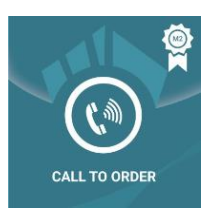

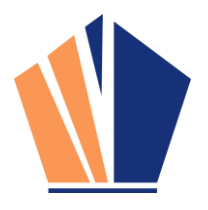

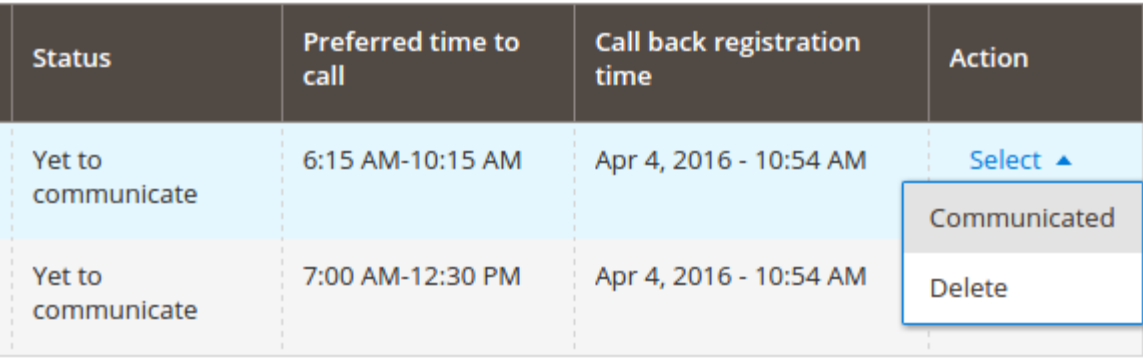

# <span id="page-7-0"></span>Contact Information

Mohan Natarajan

Email: [mohann@dckap.com](mailto:mohann@dckap.com)

DCKAP – [www.dckap.com](http://www.dckap.com/)

42840 Christy St.

Suite 230

Fremont, CA 94538

Tel: 510-796-2525